# **SAMSUNG** Samsung Portable SSD T5

## Gebruikershandleiding

MU-PA250 MU-PA500 MU-PA1T0 MU-PA2T0

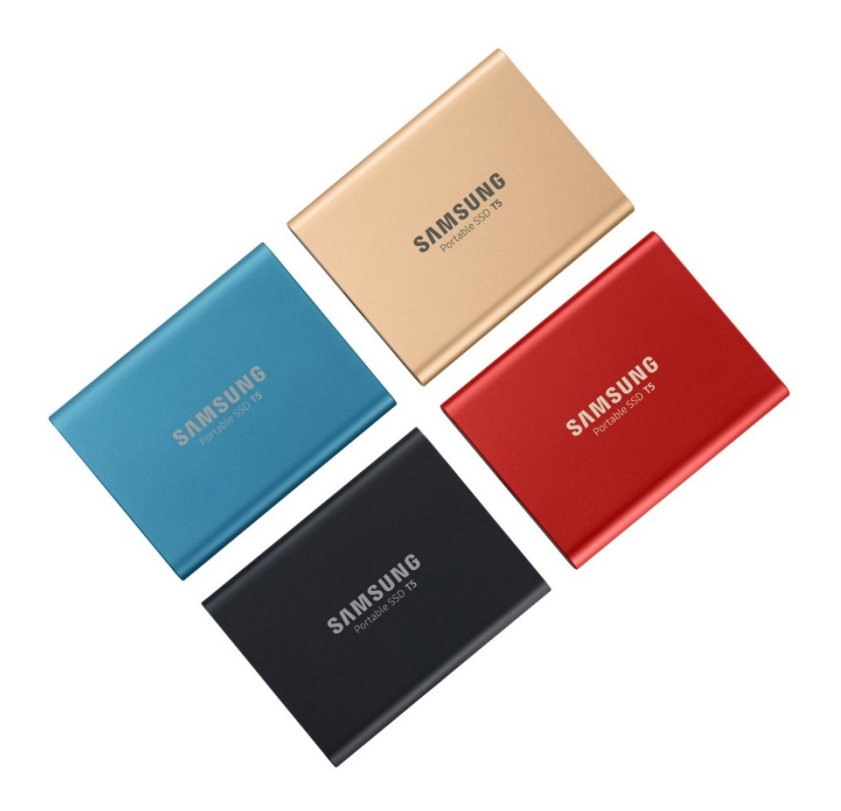

## JURIDISCHE KENNISGEVINGEN

### JURIDISCHE DISCLAIMER

### SAMSUNG ELECTRONICS BEHOUDT ZICH HET RECHT VOOR OM PRODUCTEN, INFORMATIE EN SPECIFICATIES ZONDER VOORAFGAANDE KENNISGEVING TE WIJZIGEN.

Producten en specificaties die in dit document worden vermeld, dienen alleen ter referentie. Alle hier vermelde informatie kan zonder voorafgaande kennisgeving worden gewijzigd en wordt "ALS ZODANIG" geleverd zonder enige garanties van welke aard dan ook. Dit document en alle informatie hierin blijven het exclusieve eigendom van Samsung Electronics. In het kader van dit document worden door implicatie, uitsluiting of anderszins, geen licenties verleend voor een patent, auteursrecht, mask work, handelsmerk of een ander intellectueel eigendomsrecht door de ene partij aan een andere partij. Producten van Samsung zijn niet ontworpen voor systemen ter instandhouding van de levensfuncties, intensieve zorg, medische of veiligheidsapparatuur, of vergelijkbare applicaties waar productfouten kunnen leiden tot de dood of persoonlijk of fysiek letsel, militaire of verdedigingstoepassingen of overheidsaankopen waarvoor speciale bepalingen of voorwaarden kunnen gelden. Neem voor updates of aanvullende informatie over producten van Samsung contact op met het dichtstbijzijnde kantoor van Samsung [\(www.samsung.com/portable-ssd](http://www.samsung.com/portable-ssd) en [www.samsung.com/support\)](http://www.samsung.com/support). Alle merknamen, handelsmerken en gedeponeerde handelsmerken zijn het eigendom van hun respectieve eigenaren.

Copyright, 2019 Samsung Electronics Co., Ltd. Alle rechten voorbehouden.

#### COPYRIGHT © 2019

Dit materiaal is auteursrechtelijk beschermd door Samsung Electronics. Elke onrechtmatige verveelvoudiging, elk gebruik of elke openbaarmaking van dit materiaal of een gedeelte van dit materiaal is ten strengste verboden en een schending van de wet op het auteursrecht.

## Samsung Portable SSD T5

## Gebruikershandleiding

## Inhoudsopgave

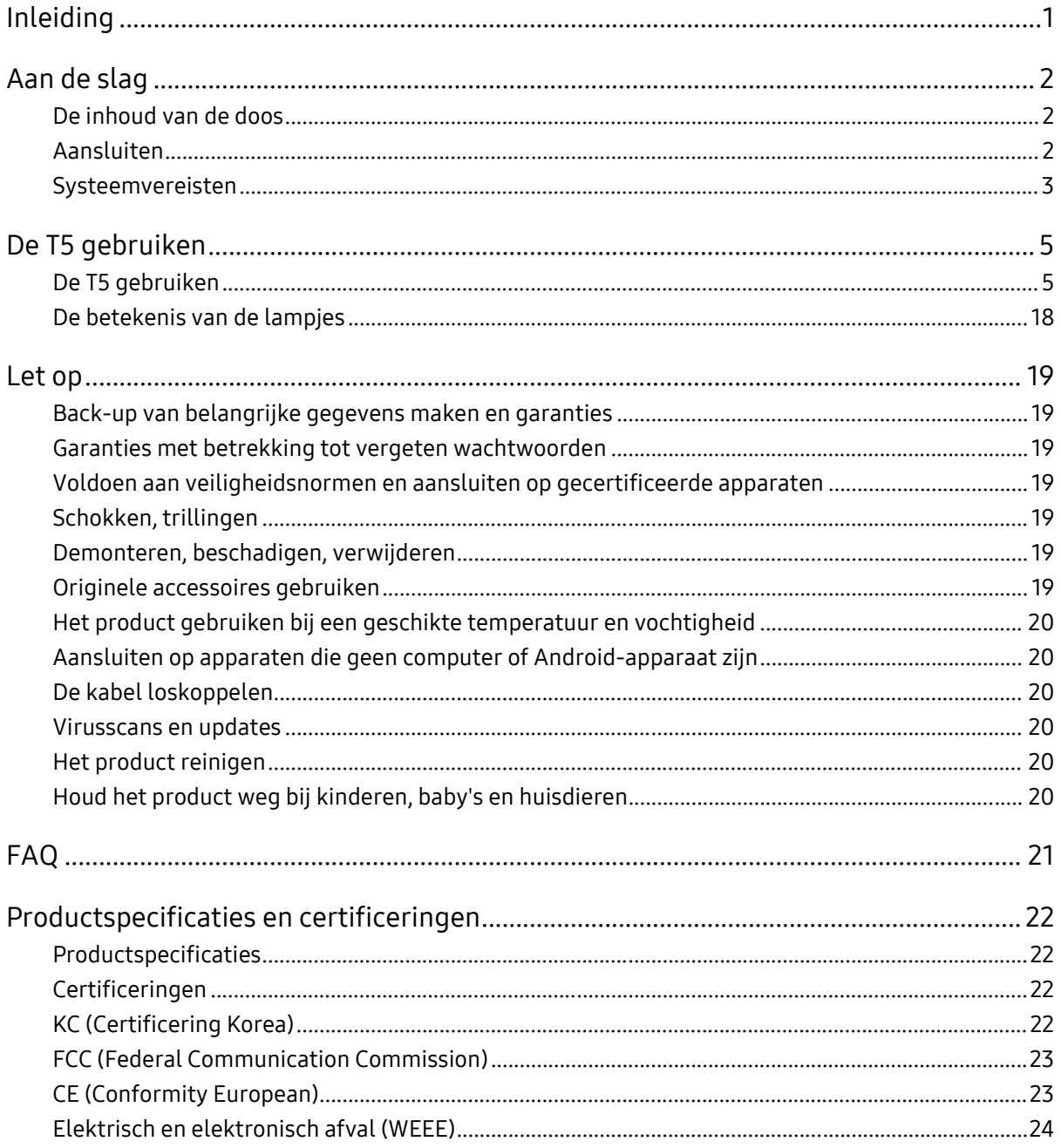

## <span id="page-3-0"></span>Inleiding

De Samsung Portable SSD T5 is de nieuwste innovatie op het gebied van externe opslag, is razendsnel, klein en stevig, een veilige opslag voor gegevens en kan bij een groot aantal apparaten worden gebruikt. Deze SSD biedt een totaal nieuwe ervaring voor het opslaan van gegevens, zowel voor de zakelijke als de consumentenmarkt.

### Ongekend snel

Samsung is een van de toonaangevende bedrijven van geheugentechnologie en zorgt met de ongelooflijk snelle Samsung Portable SSD T5 met overdrachtssnelheden tot 540 MB/s voor een revolutie in de wereld van gegevensopslag.

### Klein en stevig extern opslagapparaat

De schokvaste behuizing van de lichtgewicht Samsung Portable SSD T5 in zakformaat is vervaardigd van aluminium en heeft een opslagcapaciteit van 2 TB. Het interne, schokvaste frame is valbestendig (maximale valhoogte 2 meter)\*.

### Veilig en gemakkelijk

Met de Samsung Portable SSD T5 kunnen gegevens naadloos en veilig worden opgeslagen, geopend en overgebracht tussen meerdere besturingssystemen en apparaten met softwarematige wachtwoordbeveiliging op basis van AES 256-bits hardwarecodering De Samsung Portable SSD T5 is voorzien van de nieuwste USB Type-C-poort en is dankzij de twee typen aansluitkabels (USB Type-C naar C-kabel en USB Type-C naar A-kabel) heel gemakkelijk te gebruiken.

## <span id="page-4-0"></span>Aan de slag

Neem voordat u de Samsung Portable SSD T5 (hierna te noemen de "T5") gaat gebruiken, deze gebruikershandleiding grondig door zodat u weet hoe u dit apparaat op een veilige en juiste manier gebruikt.

### <span id="page-4-1"></span>De inhoud van de doos

- Portable SSD T5
- USB 3.1 USB-C naar A-kabel
- USB 3.1 USB-C naar C-kabel
- Aan de slag/Garantieverklaring

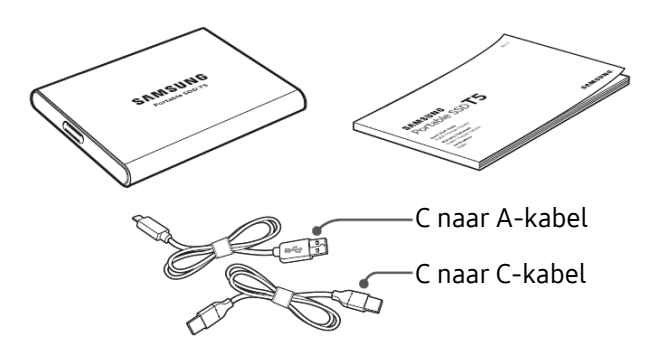

### <span id="page-4-2"></span>Aansluiten

Selecteer de kabel die past op uw apparaat. Sluit het ene uiteinde van de kabel aan op het apparaat en het andere uiteinde op de T5.

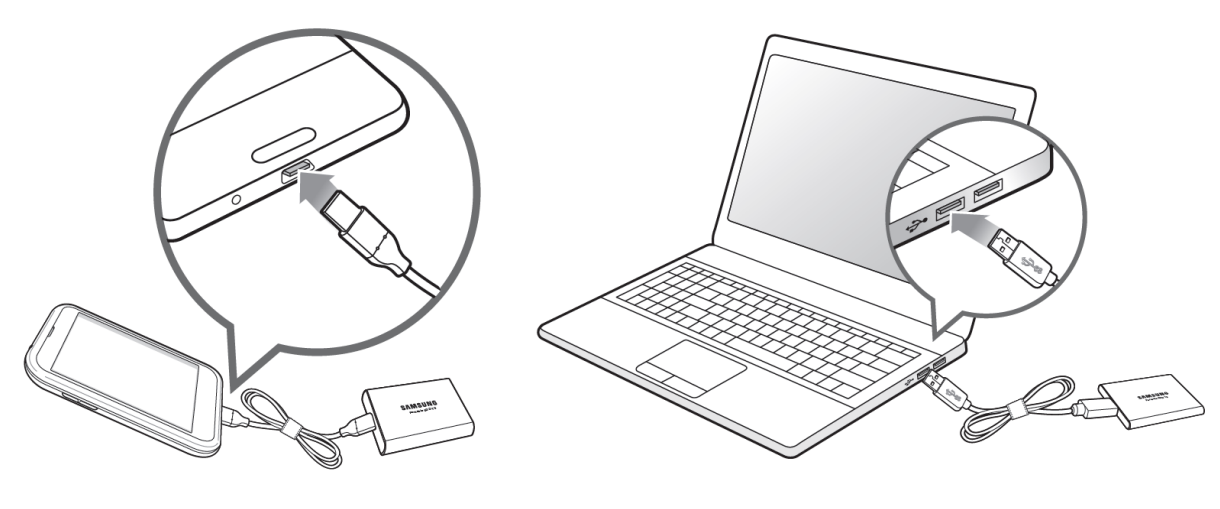

C naar C-kabel C naar A-kabel

### <span id="page-5-0"></span>Systeemvereisten

1. Ondersteuning voor USB 3.1 Gen 2 (10 Gbps) of USB 3.1 Gen 1 (5 Gbps) interface

USB (Universal Serial Bus) is een seriële input/output-interfacestandaard voor het aansluiten van diverse apparaten. De snelheid van de gegevensoverdracht van de T5 is optimaal met USB 3 (USB 3.1 Gen 2 en USB 3.1 Gen 1, tezamen 'USB 3' genoemd). Bij gebruik van een minder snelle versie, zoals USB 2.0 of 1.1, zullen de prestaties trager zijn vanwege de beperkingen van de interface die inherent zijn aan deze oudere versies.

\* De snelheid van de T5 is afhankelijk van het gebruikerssysteem waarop de T5 wordt aangesloten. Zelfs bij USB 3.0 kan de T5 minder snel zijn als uw systeem UASP (USB Attached SCSI Protocol) niet ondersteunt. Zorg er in dat geval voor dat uw systeem UASP ondersteunt.

2. Aanbevolen besturingssystemen voor het gebruiken van de beveiligingssoftware

Voor een optimale werking van de beveiligingssoftware voor de T5 worden de volgende besturingssysteem aangeraden:

- Windows OS: Windows 7 of hoger
- Mac OS: Mac OS X 10.9 of hoger
- Android: Android KitKat (versie 4.4) of hoger

#### 3. Bestandsindelingen

De T5 is wordt in de fabriek geformatteerd met het exFAT-bestandssysteem dat wordt ondersteund door Windows, Mac en Android. Het hangt van het besturingssysteem af of gegevens die in een bepaalde indeling zijn geformatteerd, op uw computer kunnen worden gelezen of opgeslagen. (Zie hiervoor de volgende tabel.) Als u de T5 bij één enkel besturingssysteem gebruikt, kunt u de T5 het beste formatteren met de meest geschikte bestandsindeling voor dat besturingssysteem. Zie de volgende tabel voor voorbeelden van restricties voor lezen/schrijven voor bestandssystemen per besturingssysteem.

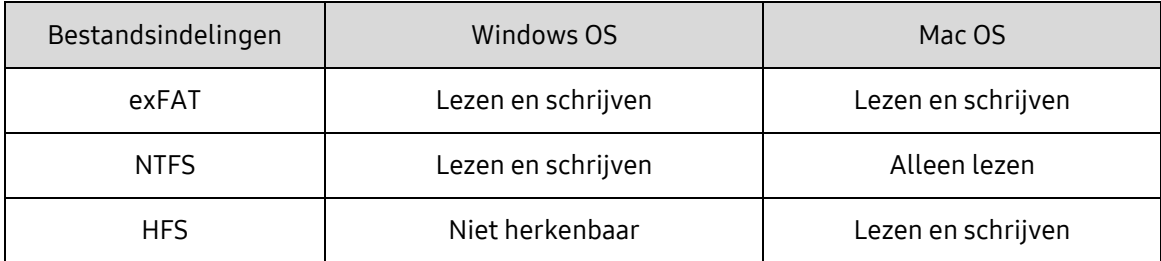

\* Wanneer u exFAT op meerdere besturingssystemen gebruikt, wordt het schrijven van gegevens mogelijk geblokkeerd en kunt u alleen gegevens lezen. Als een dergelijk probleem zich voordoet, kunt u de schrijftoegang herstellen met de instructies hieronder.

- Mac OS: sluit de T5 opnieuw aan op uw Mac en kies 'Verwijder'.
- Windows OS: klik in het meldingenvenster met het bericht dat de schrijftoegang is uitgeschakeld, op 'Controleren en herstellen' om 'Schijf controleren' (CHKDSK) uit te voeren. Als u dat venster hebt gesloten zonder de schijf te hebben gecontroleerd, kunt u de schijf alsnog controleren door met de rechtermuisknop op de schijf te klikken, achtereenvolgens 'Eigenschappen' en 'Extra' te selecteren en tot slot op de knop 'Controleren' te klikken.

#### 4. Capaciteit van de T5 weergegeven op het systeem

De capaciteit die wordt weergegeven door het systeem waarop de T5 is aangesloten, kan afwijken van de capaciteit die op het label wordt aangegeven. Dit komt door het verschil tussen meten met het decimale en meten met het binaire stelsel en andere factoren, zoals de partitionering en blokkering van de schijf.

\* Bijvoorbeeld Windows OS: 1 GB = 1024 MB, Mac OS: 1 GB = 1000 MB

De capaciteit op het label is in het decimale stelsel en kan als volgt worden omgezet:

1 GB = 1.000.000.000 bytes en 1 TB=1.000.000.000.000 bytes

Een kleinere capaciteit volgens uw computer is het gevolg van een andere meetstandaard.

## <span id="page-7-0"></span>De T5 gebruiken

### <span id="page-7-1"></span>De T5 gebruiken

1. De T5 aansluiten

Selecteer de kabel die past op uw apparaat. Sluit het ene uiteinde van de kabel aan op het apparaat en het andere uiteinde op de T5.

2. De Samsung Portable SSD-software installeren (voor wachtwoordbeveiliging en firmware-update)

Voor pc's en Macs

A. De Samsung Portable SSD-software uitvoeren

Selecteer de toepassing Samsung Portable SSD in de Verkenner (Windows OS) of op het bureaublad (Mac OS).

Windows OS: SamsungPortableSSD\_Setup\_Win.exe

Mac OS: SamsungPortableSSD\_Setup\_Mac.pkg

\* Als u de partitie van de T5 na aanschaf formatteert, wordt de Samsung Portable SSD-software verwijderd die op het station is opgeslagen. In dat geval downloadt u de Samsung Portable SSDsoftware van de website van Samsung (http://www.samsung.com/portable-ssd) en stelt u een wachtwoord in.

\* Bij het installeren van de Samsung Portable SSD-software voor de T5 wordt automatisch de vorige versie voor de T3 verwijderd die eventueel op uw computer was geïnstalleerd.

\* De Samsung Portable SSD-software werkt alleen als er een apparaatstuurprogramma is ingeschakeld.

#### B. Wachtwoord instellen

\* De wachtwoordbeveiliging is optioneel. U kunt de T5 gebruiken zonder dat de beveiligings- /updatefunctie is ingeschakeld.

Volg de instructies op elk scherm van de Samsung Portable SSD-software. Als u tijdens het installeren van de Samsung Portable SSD-software akkoord gaat met de algemene voorwaarden van de software, kunt u via de volgende stappen een wachtwoord instellen. (Bepaalde onderdelen van de Samsung Portable SSD-software worden voor wachtwoordbeveiliging geïnstalleerd op uw computer.)

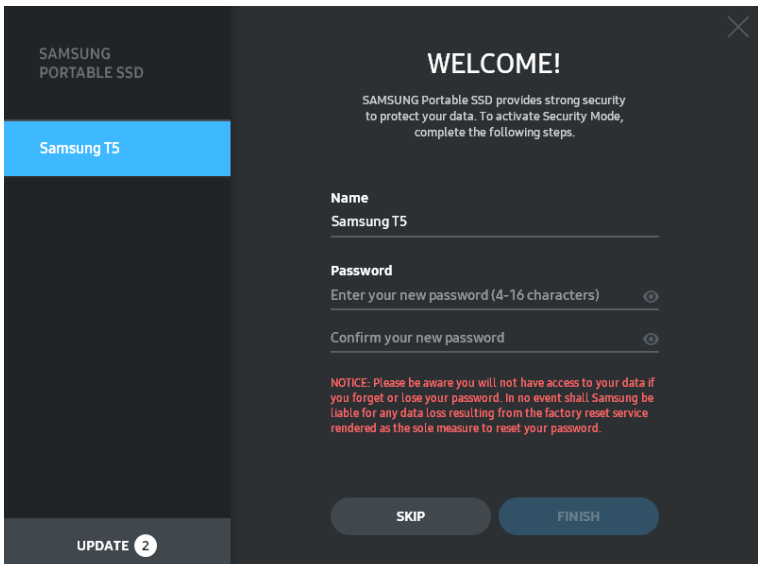

\* Samsung is niet aansprakelijk voor het verlies van gebruikersgegevens vanwege vergeten of gestolen wachtwoorden. Vanwege de optimale beveiliging van het apparaat is er geen optie voor wachtwoordherstel. Als u het wachtwoord bent vergeten, moet u de T5 weer op de fabrieksinstellingen instellen via de online service van onze klantenservice. In dat geval gaan alle gegevens op de T5 verloren. Zorg er dus voor dat u uw wachtwoord niet vergeet of kwijtraakt.

\* Alleen voor Mac OS: het besturingsprogramma voor de Samsung Portable SSD is vereist om de beveiligingsfunctionaliteit te kunnen gebruiken. Als de kernel-extensie niet wordt geïnstalleerd, voert u de installatie uit aan de hand van de installatie-instructies op de verpakking. Na de installatie koppelt u de T5 los en sluit u deze opnieuw aan om te controleren of het besturingsprogramma correct is geïnstalleerd.

\* Alleen voor Mac OS: het stuurprogramma voor de Samsung Portable SSD en sommige stuurprogramma's van derden, zoals SATSMARTDriver, sluiten elkaar wederzijds uit. Als u SATSMARTDriver wilt gebruiken, verwijdert u het stuurprogramma voor de Samsung Portable SSD en installeert u SATSMARTDriver aan de hand van de volgende instructie.

\* Wanneer beide stuurprogramma's zijn geïnstalleerd en dit veroorzaakt een conflict, kunt u dat als volgt oplossen:

Het stuurprogramma voor de Samsung Portable SSD verwijderen en SATSMARTDriver installeren

#sudo kextunload /System/Library/Extensions/SamsungPortableSSDDriver.kext

#sudo kextload /System/Library/Extensions/SATSMARTDriver.kext

SATSMARTDriver verwijderen en het stuurprogramma voor de Samsung Portable SSD installeren

#sudo kextunload /System/Library/Extensions/SATSMARTDriver.kext

#sudo kextload /System/Library/Extensions/SamsungPortableSSDDriver.kext

#### C. De T5 ontgrendelen

Als u wachtwoordbeveiliging hebt ingeschakeld, moet u steeds het wachtwoord invoeren wanneer u de T5 op uw computer aansluit en moet u op de knop 'UNLOCK' klikken om toegang tot de gegevens op de T5 te kunnen krijgen. Wanneer u het verkeerde wachtwoord invoert, krijgt u alleen toegang tot een capaciteit van 128 MB die is toegewezen aan SamsungPortableSSD.exe en SamsungPortableSSD.app, wat betekent dat u geen toegang hebt tot de gegevens die door het wachtwoord worden beveiligd.

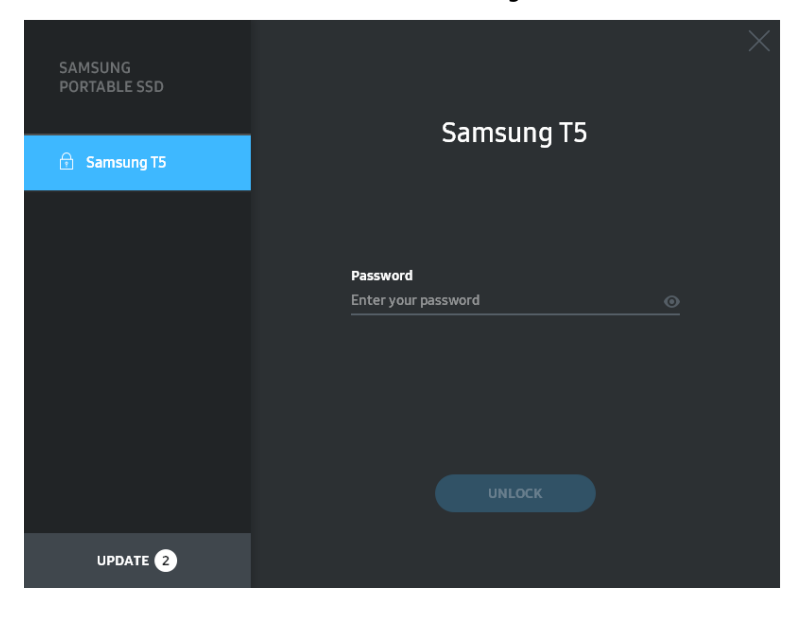

Startscherm

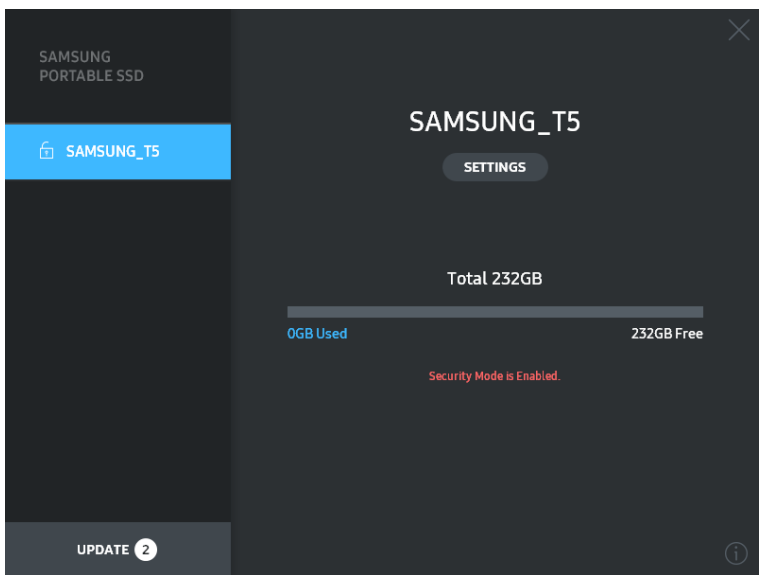

\* Afhankelijk van de gebruikersomgeving wordt de Samsung Portable SSD-software mogelijk niet automatisch uitgevoerd. Dubbelklik in dat geval op het pictogram voor de Samsung Portable SSD-software in de Verkenner van Windows of op het bureaublad van de Mac.

\* Wachtwoordbeveiliging wordt alleen ondersteund op een bepaalde versie of hogere versie van elk besturingssysteem. Controleer of uw besturingssysteem voldoet aan de systeemvereisten en wachtwoordbeveiliging ondersteunt.

\* Als wachtwoordbeveiliging is ingeschakeld, wordt in eerste instantie alleen de capaciteit van de beveiligingspartitie van de T5 weergegeven. Bij Windows 7 is die capaciteit ongeveer 128 MB. Nadat u uw wachtwoord hebt ingevoerd en de T5 hebt ontgrendeld, wordt de volledige capaciteit van de T5 weergegeven op uw systeem.

\* U kunt een andere Samsung Portable SSD kiezen door op de naam van de T5 in het linkerdeelvenster te klikken. In de Samsung Portable SSD-software staat een lijst met alle hostapparaten (maximaal 6) waarop de Samsung Portable SSD is aangesloten.

- D. Instellingen wijzigen
	- De Samsung Portable SSD-software uitvoeren voor instellingen in Windows OS en Mac OS

U kunt uw gebruikersnaam/wachtwoord/beveiligingsmodus van de T5 wijzigen door te klikken op de knop 'SETTINGS' op de hoofdpagina. Als u een computer gebruikt zonder de beveiligingssoftware, kunt u het installatiebestand ("SamsungPortableSSD\_Setup\_Win.exe" voor Windows OS, "SamsungPortableSSD\_Setup\_Mac.pkg" voor Mac OS) vanaf de website van Samsung (http://www.samsung.com/portable-ssd) downloaden en dit bestand installeren om de instellingen te wijzigen.

Het scherm SETTINGS

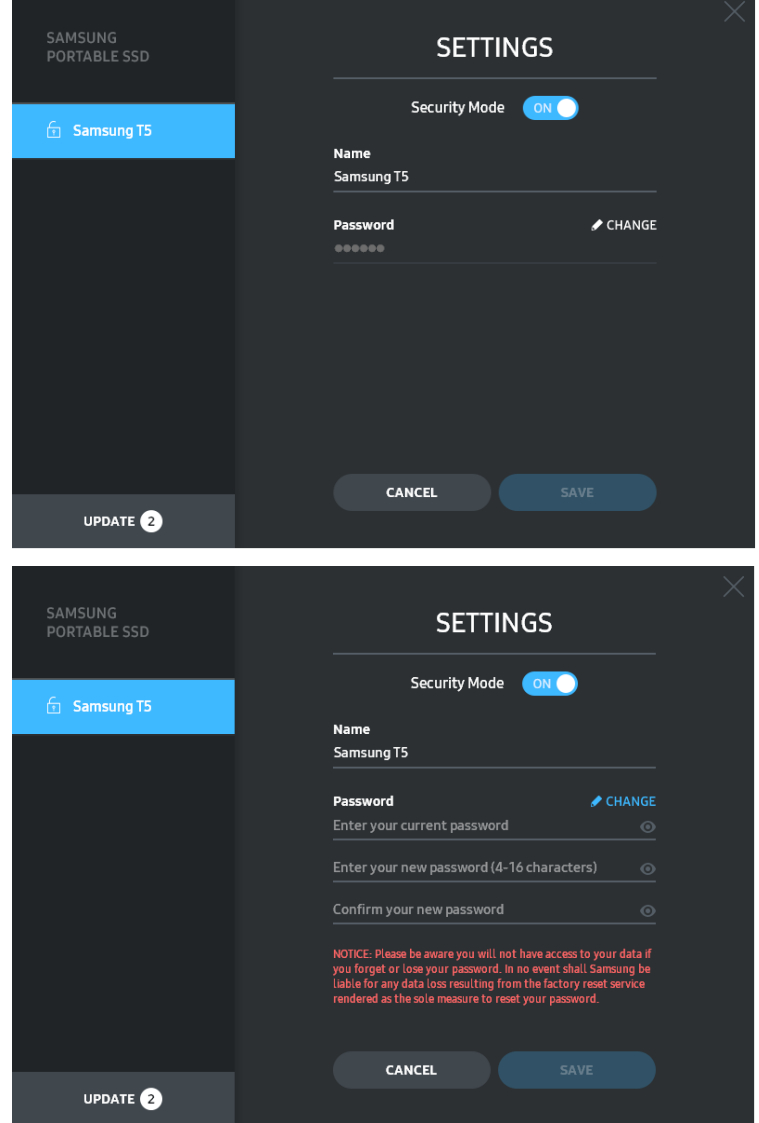

U kunt uw gebruikersnaam, het wachtwoord en de beveiligingsmodus wijzigen. Om het wachtwoord te wijzigen, klikt u op de knop 'CHANGE'.

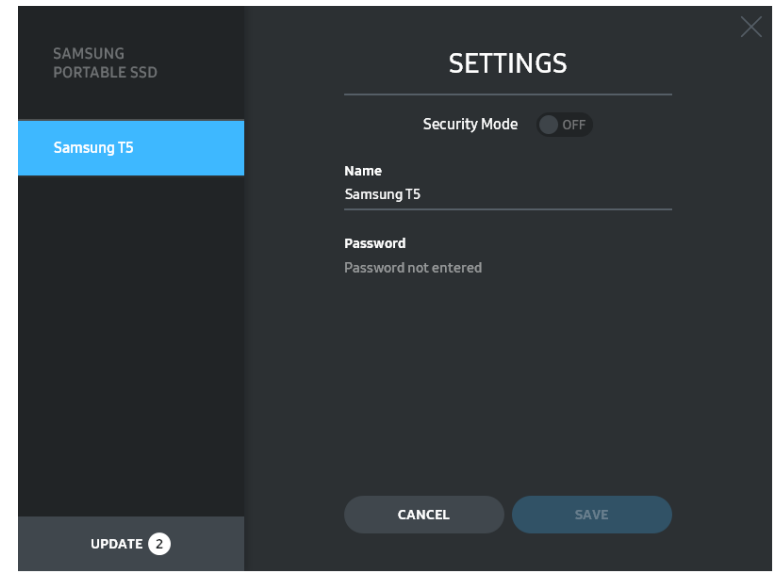

Als u de beveiligingsmodus wilt inschakelen of uitschakelen, klikt u op de wisselknop en voert u het desbetreffende wachtwoord in.

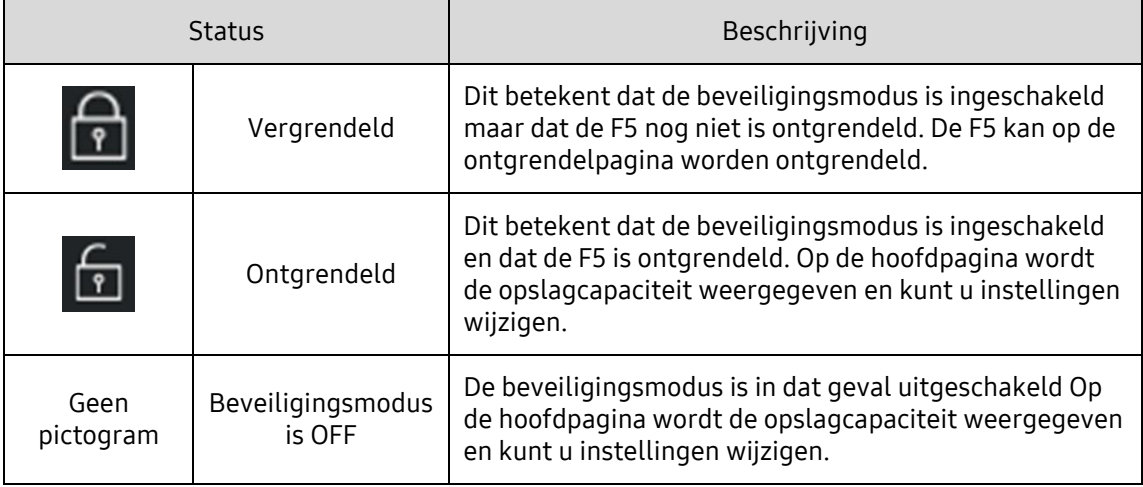

Zie de volgende tabel voor een beschrijving van de beveiligingsstatusindicator van de T5.

De toepassing "Samsung Portable SSD" uitvoeren

Selecteer het toepassingspictogram 'Samsung Portable SSD' op het bureaublad.

#### E. SW en FW bijwerken

Als uw computer verbinding heeft met internet, wordt het aantal updates voor SW/FW onder in het linkerdeelvenster weergegeven.

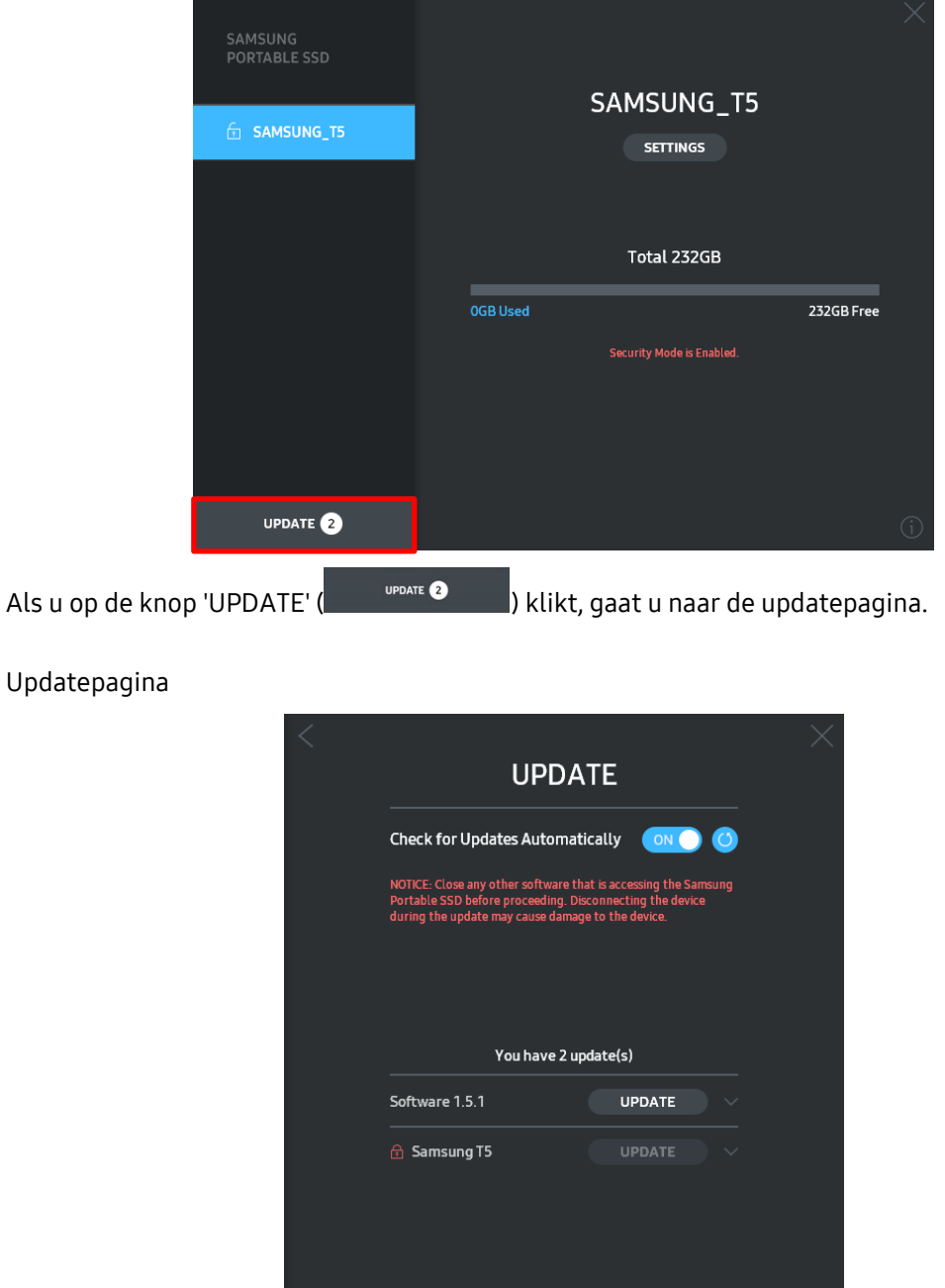

Als u op de knop 'UPDATE' (UPDATE ) klikt, kunt u de nieuwste software (SW) of firmware (FW) downloaden en die installeren.

Met de schakelknop 'Check for Update Automatically' (**NACLE**) kunt u ervoor kiezen dat de SW en FW automatisch worden bijgewerkt wanneer de Samsung Portable SSD wordt aangesloten.

Als u op de knop 'REFRESH' ( $\bigodot$ ) klikt, wordt de updatestatus bijgewerkt.

Als u op de knop met de pijl-omlaag ( $\Box$ ) klikt, krijgt u uitgebreide informatie over de desbetreffende update te zien.

\* Wanneer u de uitgeschakelde instelling 'Check for Update Automatically' inschakelt, wordt de update-informatie niet onmiddellijk door de software vernieuwd. De update-informatie wordt vernieuwd wanneer u op de knop 'REFRESH' klikt of als de Samsung Portable SSD op de computer wordt aangesloten.

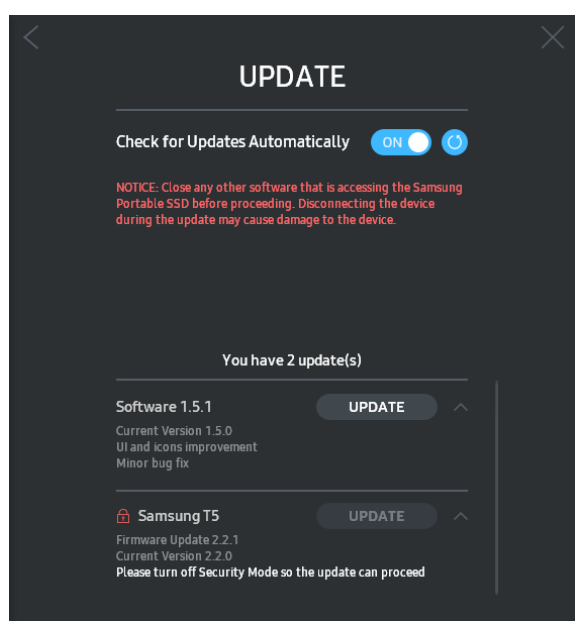

\* Voor FW-updates moet de beveiligingsmodus zijn uitgeschakeld (OFF). Elke toegang tot de T5 (waaronder het kopiëren/verwijderen/formatteren van de partitie) tijdens het bijwerken van de FW kan van invloed zijn op de werking van de T5 of de T5 beschadigen.

\* Zodra de FW is bijgewerkt, koppelt u de T5 los en sluit u deze opnieuw aan om te controleren of de FW correct is bijgewerkt.

#### F. De Samsung Portable SSD-software verwijderen

De software verwijderen per besturingssysteem

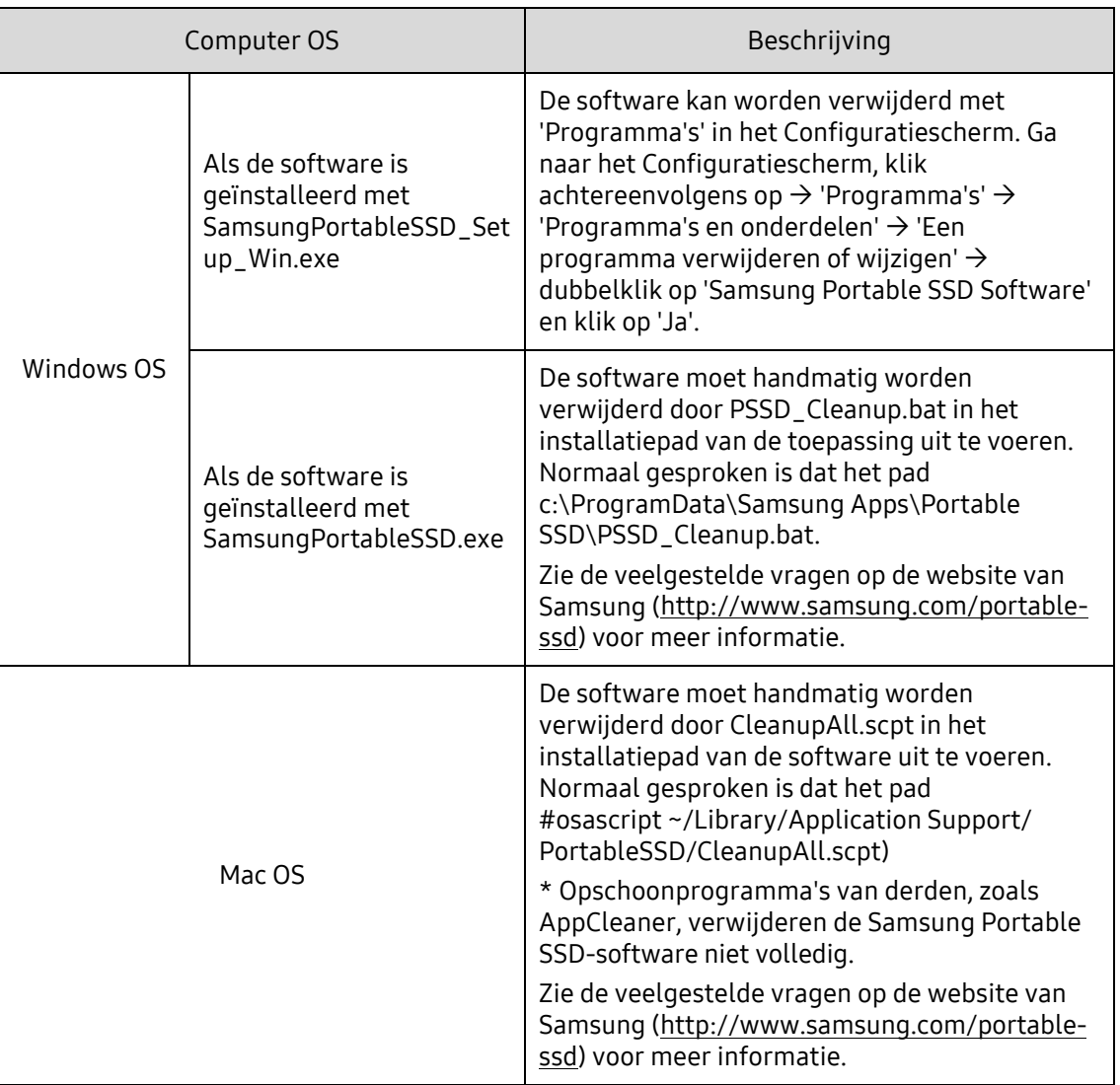

#### G. Standaardtaal voor de software installeren

De standaardtaal kan worden geselecteerd in de landinstelling.

Voor Android-apparaten

A. De toepassing downloaden vanuit Google Play Store

U kunt de toepassing 'Samsung Portable SSD' downloaden vanuit de App Store.

B. De toepassing uitvoeren

Voer de toepassing na installatie uit.

C. Wachtwoord instellen

Het instellen van een wachtwoord is kinderlijk eenvoudig. U kunt het wachtwoord dat op de T5 wordt opgeslagen, voor de computer en voor Android gebruiken.

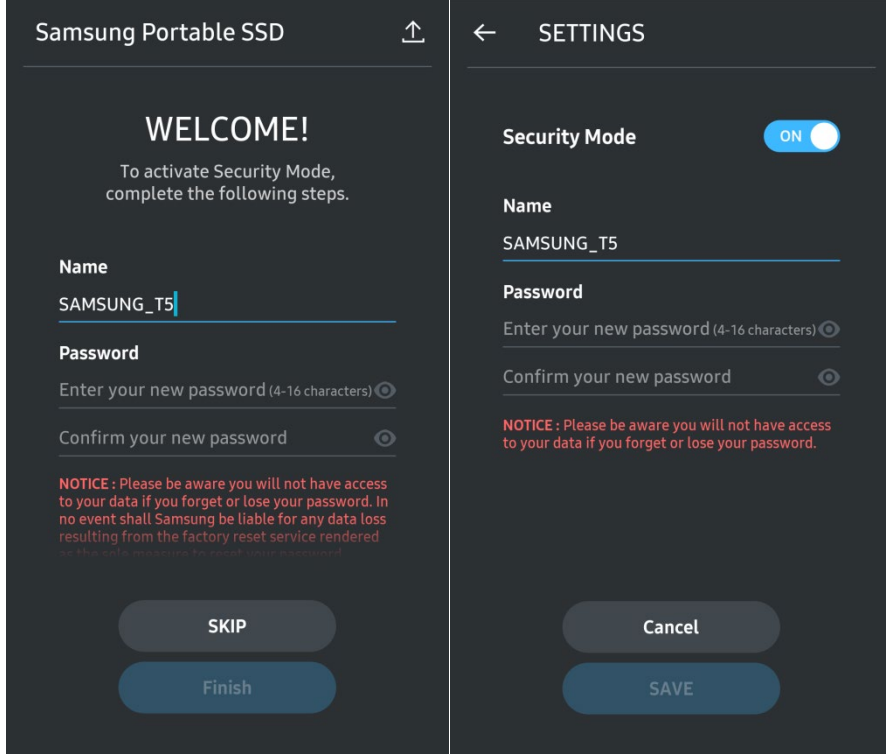

\* Samsung is niet aansprakelijk voor het verlies van gebruikersgegevens vanwege vergeten of gestolen wachtwoorden. Vanwege de optimale beveiliging van het apparaat is er geen optie voor wachtwoordherstel. Als u het wachtwoord bent vergeten, moet u de T5 weer op de fabrieksinstellingen instellen via de online service van onze klantenservice. In dat geval gaan alle gegevens op de T5 verloren. Zorg er dus voor dat u uw wachtwoord niet vergeet of kwijtraakt.

#### D. De T5 ontgrendelen

Als u wachtwoordbeveiliging hebt ingeschakeld, moet u steeds het wachtwoord invoeren wanneer u de T5 op uw computer aansluit en moet u op de knop 'UNLOCK' klikken om toegang tot de gegevens op de T5 te kunnen krijgen.

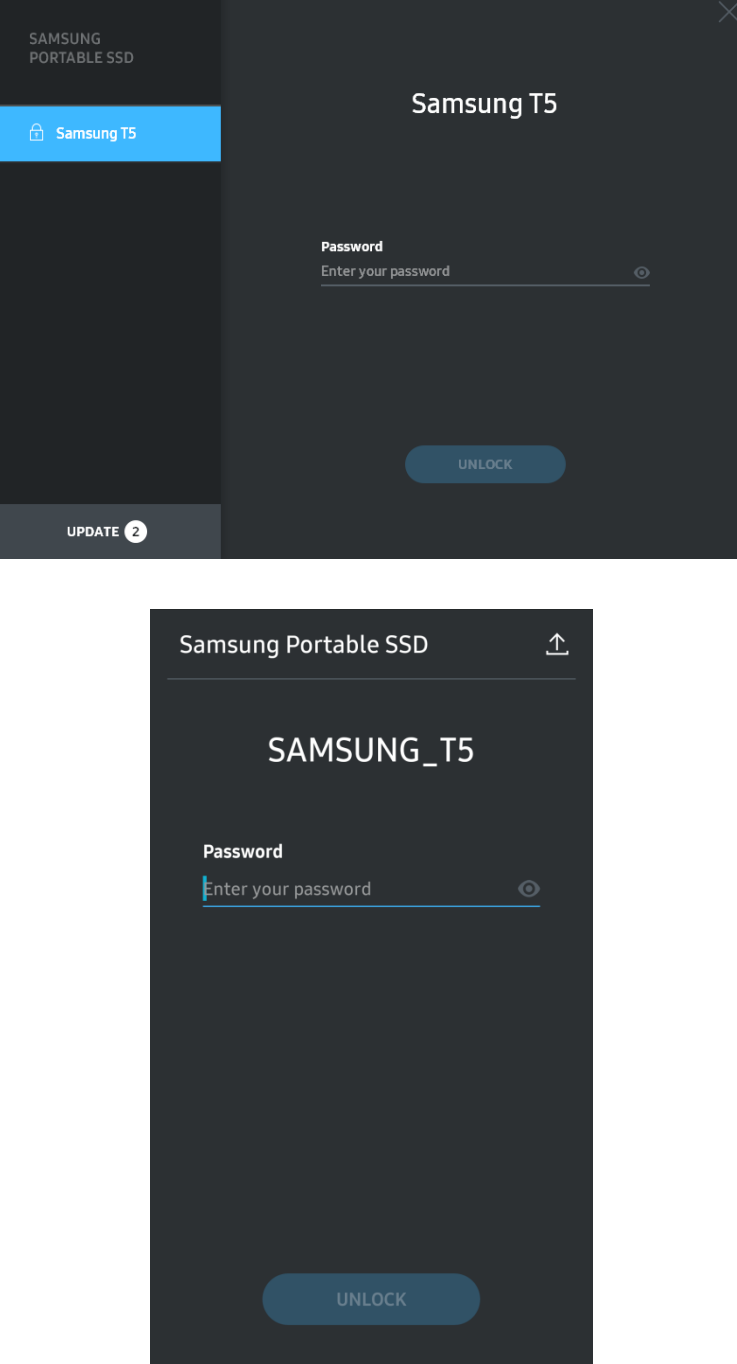

#### E. Startscherm

Als wachtwoordbeveiliging niet is ingeschakeld op uw T5, kunt u naar het instellingenscherm (SETTINGS) gaan door in een van de twee gebieden te klikken.

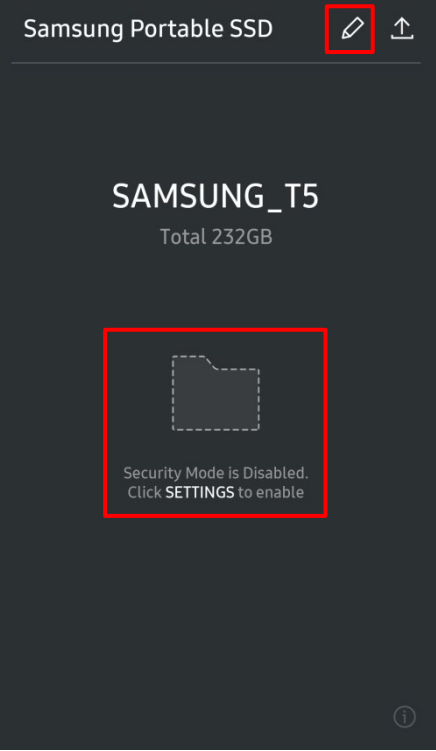

F. Het instellingenscherm

U kunt de gebruikersnaam en het wachtwoord voor de T5 wijzigen en de beveiligingsmodus inen uitschakelen.

Klik op de knop 'CHANGE' als u het wachtwoord wilt wijzigen.

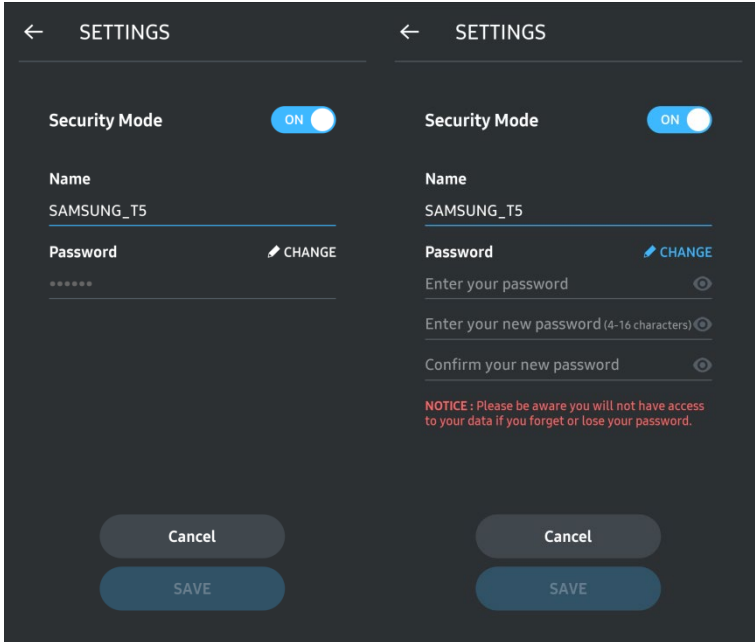

G. SW en FW bijwerken

U opent het bijwerkscherm door te klikken op de knop voor de bijwerkpagina ( $\triangle$ ) in het startscherm.

Het bijwerkscherm

Als er een update beschikbaar is, is de knop 'UPDATE' (National Als er een update beschikbaar is, is de knop 'UPDATE' (National Algebra) gemarkeerd.

Als er een toepassing moet worden bijgewerkt, wordt er een koppeling naar de App Store weergegeven wanneer u op de knop 'UPDATE' klikt.

\* Voor het bijwerken van firmware is een internetverbinding nodig.

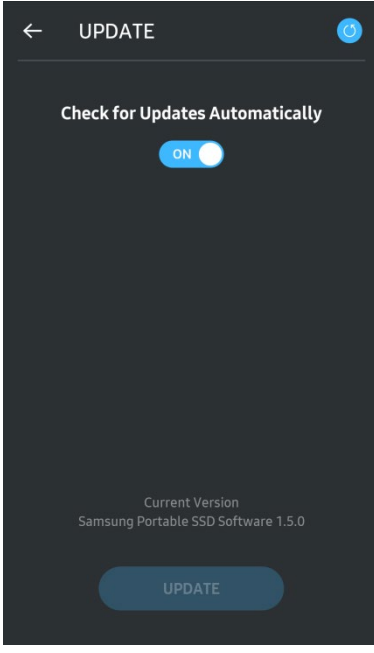

H. De toepassing 'Samsung Portable SSD' verwijderen van een Android-apparaat

Open de app met de instellingen op het Android-apparaat en tik op 'Apps' of 'Application Manager'. Tik op 'Samsung Portable SSD' en verwijder de software

I. Standaardtaal selecteren

De standaardtaal kan bij de taalinstelling in Android worden geselecteerd.

\* Pad: Android-apps - Instellingen - Taal

3. Veilig loskoppelen van de computer

Gebruik de functie 'Hardware veilig verwijderen' als u de T5 van uw computer wilt verwijderen (loskoppelen), omdat u daarmee voorkomt dat gegevens kunnen worden beschadigd.

\* Het loskoppelen van de T5-kabel van de computer zonder eerst de functie 'Hardware veilig verwijderen' uit te voeren, kan gegevensverlies of schade aan de T5 tot gevolg hebben. Gebruik altijd de functie 'Hardware veilig verwijderen' als u de T5 wilt loskoppelen van uw computer. Samsung is niet aansprakelijk voor het verlies van gebruikersgegevens of schade aan het product door het niet opvolgen van deze instructie.

Hardware veilig loskoppelen onder elk besturingssysteem

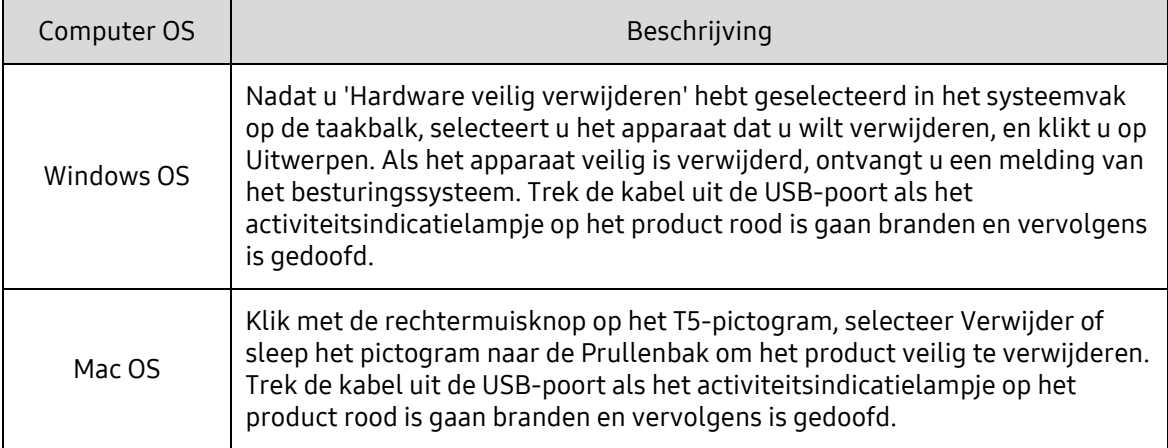

### <span id="page-20-0"></span>De betekenis van de lampjes

In de volgende tabel staan de beschrijvingen van de statuslampjes van de T5.

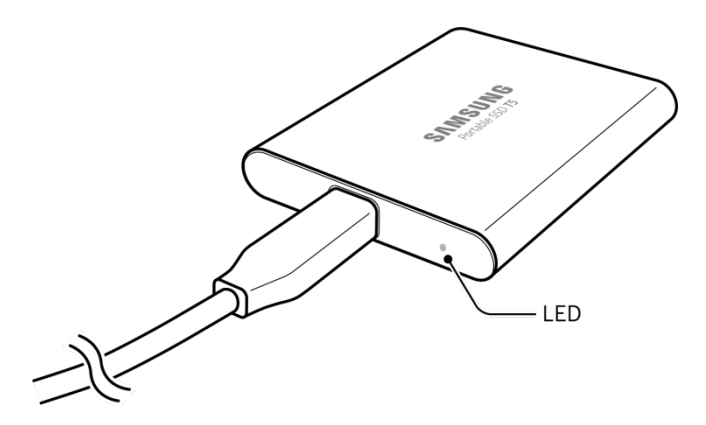

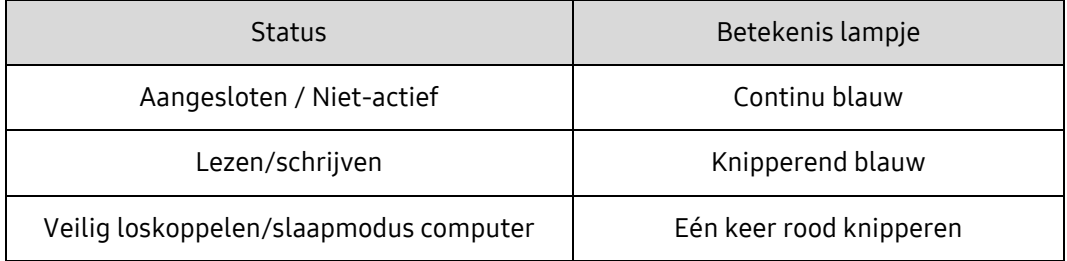

## <span id="page-21-0"></span>Let op

Als u zich niet houdt aan de instructies in deze handleiding, kunnen lichamelijk letsel, schade aan het product of gegevensverlies het gevolg zijn. Lees de handleiding zorgvuldig door voordat u het product gaat gebruiken.

### <span id="page-21-1"></span>Back-up van belangrijke gegevens maken en garanties

Onder geen beding geeft Samsung Electronics een garantie voor de gegevens op de T5. Samsung Electronics wijst elke aansprakelijkheid af voor psychische en/of fysieke schade of verliezen als gegevens die op de T5 zijn opgeslagen, verloren gaan of worden hersteld. Maak altijd een back-up van belangrijke gegevens.

### <span id="page-21-2"></span>Garanties met betrekking tot vergeten wachtwoorden

Aangezien op de T5 geavanceerde coderingstechnologieën worden gebruikt, is toegang tot gegevens niet mogelijk als u uw wachtwoord bent vergeten. Noteer het wachtwoord en bewaar het op een veilige plaats. Als u het product niet meer kunt gebruiken omdat u het verkeerde wachtwoord hebt ingevoerd, kunt u dit alleen verhelpen door de T5 via een online service van een Samsung Service Center terug te zetten op de fabrieksinstellingen. Door het terugzetten van de fabrieksinstellingen gaan alle gebruikersgegevens echter definitief verloren. Maak regelmatig een back-up van alle belangrijke gegevens.

### <span id="page-21-3"></span>Voldoen aan veiligheidsnormen en aansluiten op gecertificeerde apparaten

Dit product is ontworpen om te voldoen aan de limieten voor stroomverbruik conform de veiligheidsnormen. Gebruik alleen apparaten en USB-poorten die voldoen aan de relevante normen.

### <span id="page-21-4"></span>Schokken, trillingen

Stel het product niet bloot aan heftige schokken of trillingen die kunnen leiden tot storingen of gegevensverlies.

### <span id="page-21-5"></span>Demonteren, beschadigen, verwijderen

Demonteer het product niet, en verwijder of beschadig geen stickers of labels die op het product zijn aangebracht. Alle garanties zijn ongeldig als het product is gedemonteerd of beschadigd of als het label is verwijderd. Neem in geval van reparatie alleen contact op met het Samsung Service Center of met serviceproviders die daarvoor door Samsung zijn aangewezen en goedgekeurd.

### <span id="page-21-6"></span>Originele accessoires gebruiken

Maak altijd gebruik van originele onderdelen en accessoires die zijn gecertificeerd door Samsung Electronics. Samsung Electronics is niet aansprakelijk voor schade aan het product of verlies van gebruikersgegevens door het gebruik van niet-originele onderdelen en accessoires.

### <span id="page-22-0"></span>Het product gebruiken bij een geschikte temperatuur en vochtigheid

Gebruik het product in een geschikte omgeving: temperaturen tussen 5° C - 35° C en bij een vochtigheid tussen 10 - 80%.

### <span id="page-22-1"></span>Aansluiten op apparaten die geen computer of Androidapparaat zijn

Controleer voor gebruik de handleiding van de fabrikant of de instructies van de verkoper van het apparaat waarop u de T5 wilt aansluiten, voor de juiste voorwaarden en methoden voor aansluiten op een USB-poort. Onverwachte storingen kunnen ervoor zorgen dat de T5 en het aangesloten apparaat niet goed werken. De T5 wordt mogelijk niet ondersteund door uw apparaat, afhankelijk van de bestandsindelingssystemen of andere factoren met betrekking tot systeemomgevingen die door uw apparaat worden ondersteund. Controleer de vereisten van de USB-massaopslag die door het apparaat wordt ondersteund, voordat u de T5 gaat gebruiken.

### <span id="page-22-2"></span>De kabel loskoppelen

Gebruik niet te veel kracht bij het lostrekken van de kabel. Dit kan een onstabiele aansluiting tot gevolg hebben of de connector beschadigen.

### <span id="page-22-3"></span>Virusscans en updates

Houd u aan de volgende beveiligingsrichtlijnen om besmetting met virussen te voorkomen.

- Installeer antivirussoftware op de computer of het Android-apparaat waarop de T5 is aangesloten, en voer regelmatig virusscans uit.
- Werk het besturingssysteem en de antivirussoftware altijd bij met de laatste versie.
- Voer regelmatig virusscans uit om de T5 te beschermen tegen virussen.
- Nadat u bestanden hebt gedownload naar de T5, voert u een virusscan uit voordat u het bestand opent.

### <span id="page-22-4"></span>Het product reinigen

Het wordt aanbevolen om het product te reinigen door het voorzichtig af te vegen met een zachte doek. Gebruik geen water, chemische stoffen of een schoonmaakmiddel. Deze kunnen verkleuring of corrosie veroorzaken aan de buitenkant van het product en ook brand of elektrische schokken veroorzaken.

### <span id="page-22-5"></span>Houd het product weg bij kinderen, baby's en huisdieren

Kleine onderdelen kunnen leiden tot verstikkingsgevaar. Houd het product weg bij kinderen, baby's en huisdieren om te voorkomen dat ze het product of onderdelen in hun mond stoppen. Als een kind het product gebruikt, vertelt u het kind hoe het product moet worden gebruikt en houdt u dit in de gaten.

## <span id="page-23-0"></span>FAQ

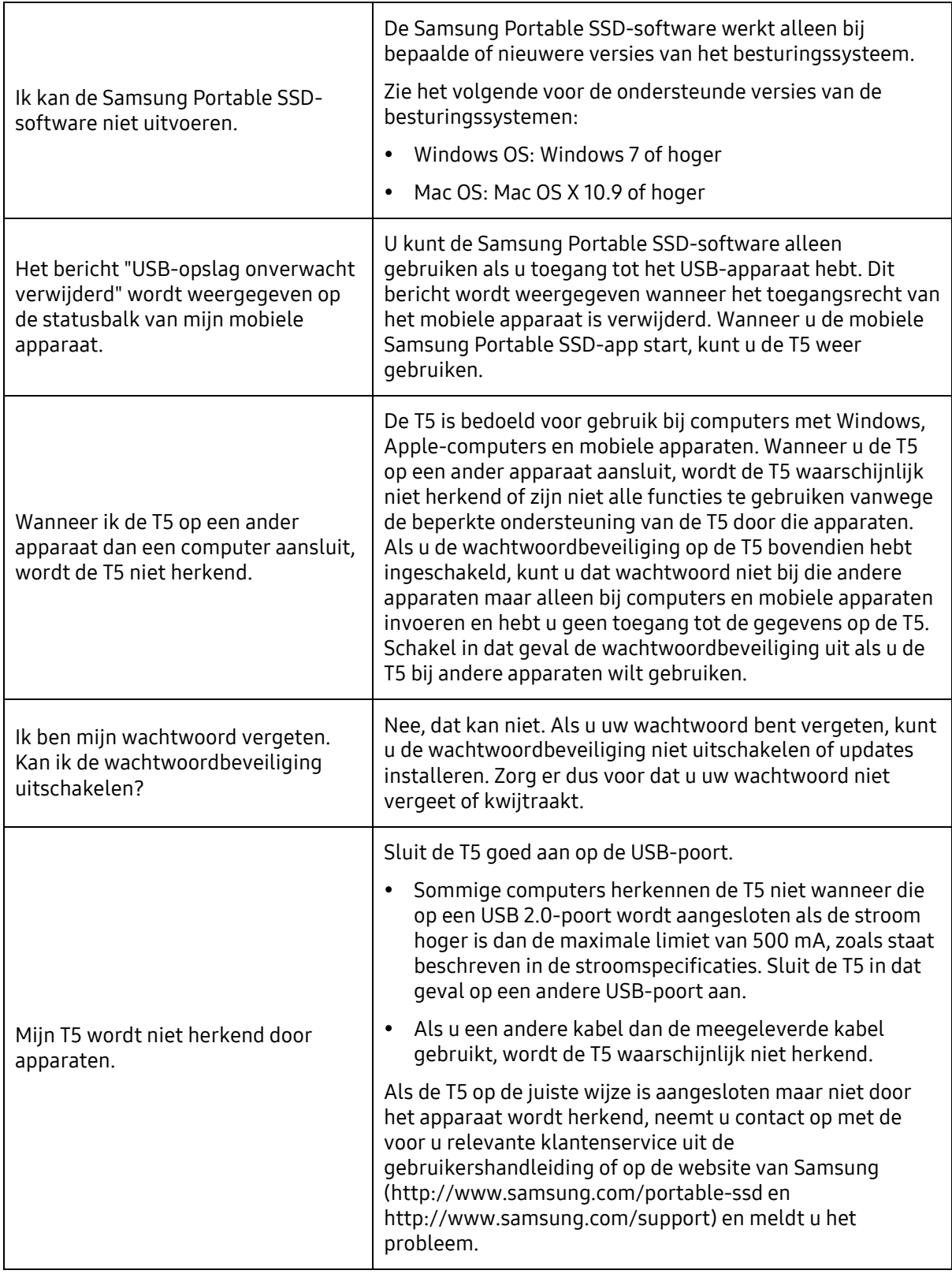

## <span id="page-24-0"></span>Productspecificaties en certificeringen

### <span id="page-24-1"></span>Productspecificaties

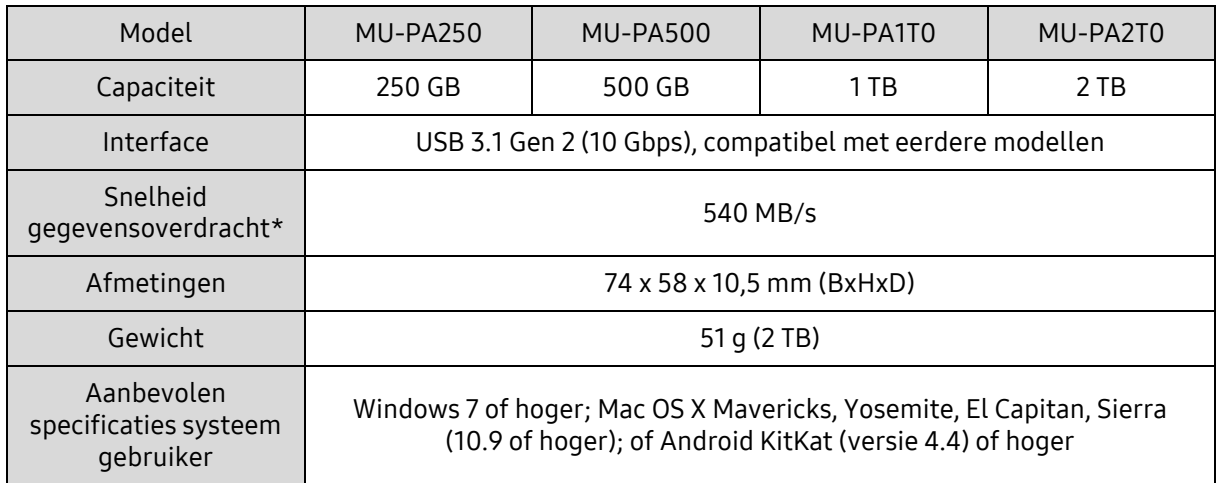

\* Maximale snelheid van gegevensoverdracht met de bijgeleverde USB-kabel gemeten op basis van de interne testnormen van Samsung. De snelheid kan variëren al naargelang de hostconfiguratie. De maximale overdrachtssnelheid van 540 MB/s wordt alleen gehaald als het hostapparaat en de aansluitkabels USB 3.1 Gen 2 ondersteunen en de UASP-modus is ingeschakeld.

### <span id="page-24-2"></span>Certificeringen

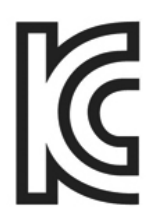

### <span id="page-24-3"></span>KC (Certificering Korea)

Identificatiesymbool: zie hieronder

Naam: Samsung Electronics Co., Ltd.

Fabrikant / Land van fabricage: Samsung Electronics Co. Ltd / Republiek Korea Jaar en maand van fabricage: afzonderlijk aangegeven Klasse/model: zie hieronder

Fabrikant: SAMSUNG Electronics Co. Ltd.

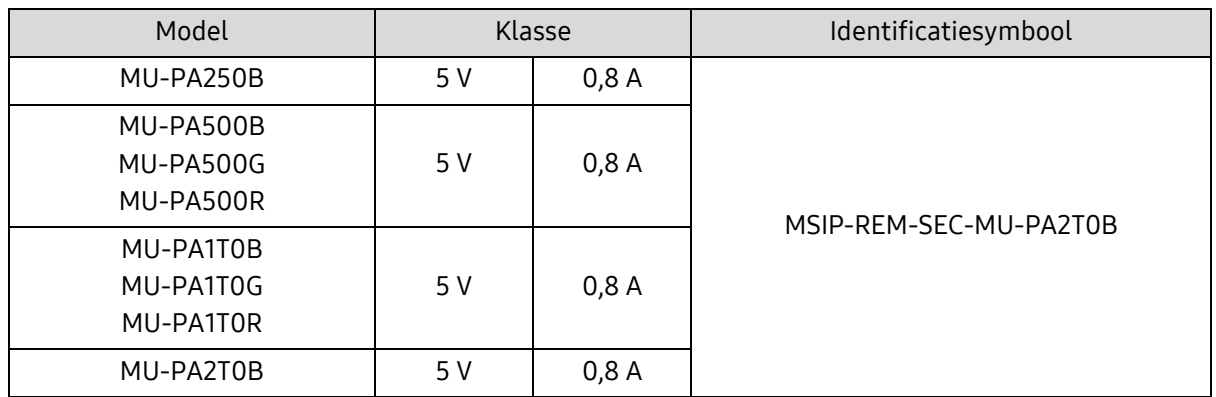

\* Dit met EMC compatibele (Klasse B) apparaat voor thuisgebruik is bedoeld voor gebruik in een huiselijke omgeving en kan in elke regio worden gebruikt.

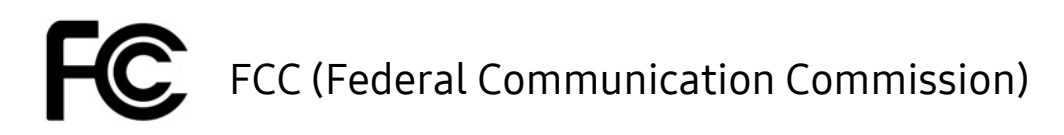

<span id="page-25-0"></span>Voorschriften United States Federal Communication Commission (FCC)

Houd er rekening mee dat wijzigingen of aanpassingen aan deze apparatuur die niet uitdrukkelijk zijn goedgekeurd door de partij die verantwoordelijk is voor de naleving van de voorschriften, het recht van de gebruiker om deze apparatuur te bedienen ongeldig kunnen maken.

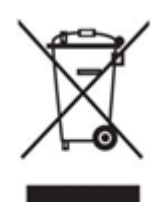

Deze apparatuur is getest en in overeenstemming bevonden met FCC CFR Part 15, Restrictions on Class B Digital Devices (limieten van een digitaal apparaat uit klasse B).

Deze restricties zijn geïmplementeerd om de emissie van schadelijke elektronische magnetische golven te voorkomen wanneer het apparaat wordt gebruikt in woonomgevingen. Dit apparaat genereert en maakt gebruik van radiofrequente straling en kan deze afgeven. Indien deze apparatuur niet volgens de instructies wordt geïnstalleerd en gebruikt, kan deze schadelijke storing voor draadloze communicatie veroorzaken. Het wordt echter niet gegarandeerd dat radiointerferentie in bepaalde installatie-omgevingen afwezig is. Als deze apparatuur schadelijke storing in radio- of televisieontvangst veroorzaakt wanneer het apparaat wordt in- en uitgeschakeld, moet de gebruiker deze storing op één of meer van de volgende manieren voorkomen.

- De richting van de ontvangstantenne aanpassen of de antenne verplaatsen
- De afstand tussen het apparaat en de ontvanger vergroten
- De ontvanger en het apparaat aansluiten op verschillende circuits
- Hulp inroepen van een erkend radio/tv-technicus of winkel
- Dit apparaat voldoet aan Deel 15 van de FCC-voorschriften
- Dit apparaat veroorzaakt geen elektromagnetische interferentie
- Als er sprake is van interferentie, met inbegrip van interferentie die de werking van het apparaat verstoort, kan het worden gebruikt op basis van twee voorwaarden die normale werking garanderen. Het product is uitsluitend ontworpen voor gebruik binnenshuis.

\* FCC-kennisgeving: houd er rekening mee dat wijzigingen of aanpassingen aan deze apparatuur die niet uitdrukkelijk zijn goedgekeurd door de partij die verantwoordelijk is voor de naleving van de voorschriften, het recht van de gebruiker om deze apparatuur te bedienen ongeldig kunnen maken.

# <span id="page-25-1"></span>CE (Conformity European)

#### CE-certificeringen van fabrikant

Dit product voldoet aan de verplichte eisen en andere samenhangende voorwaarden van de richtlijnen 2014/30/EU, 2014/35/EU en 2011/65/EU. Het product is uitsluitend ontworpen voor gebruik binnenshuis.

#### Samsung Electronics

Samsung Service PO Box 12987, Dublin, Ireland

### <span id="page-26-0"></span>Elektrisch en elektronisch afval (WEEE)

Deze markering op het product, accessoires of documentatie betekent dat het product en de elektronische accessoires (bijvoorbeeld opladers, headsets, USB-kabels) aan het einde van hun levensduur niet met ander huishoudelijk afval mogen worden afgevoerd. Om mogelijke schade aan het milieu of gevaar voor de volksgezondheid door het ongecontroleerd weggooien van afval te voorkomen, moeten deze producten worden gescheiden van ander afval en op een verantwoorde manier worden gerecycled om hergebruik van materiaal te bevorderen.

Consumenten moeten contact opnemen met de winkel waar zij dit product hebben gekocht, of met de gemeente in hun woonplaats voor informatie over de manier waarop zij deze producten voor milieuvriendelijke verwerking kunnen inleveren.

Zakelijke gebruikers moeten contact opnemen met de leverancier en de voorwaarden van het koopcontract nalezen. Dit product en de accessoires mogen niet gemengd met ander bedrijfsafval worden aangeboden.